# **How to Apply for a Permit or License via CitizenServe**

On the City of Sturgis Homepage (sturgis-sd.gov), click on "Permits & Licensing" button.

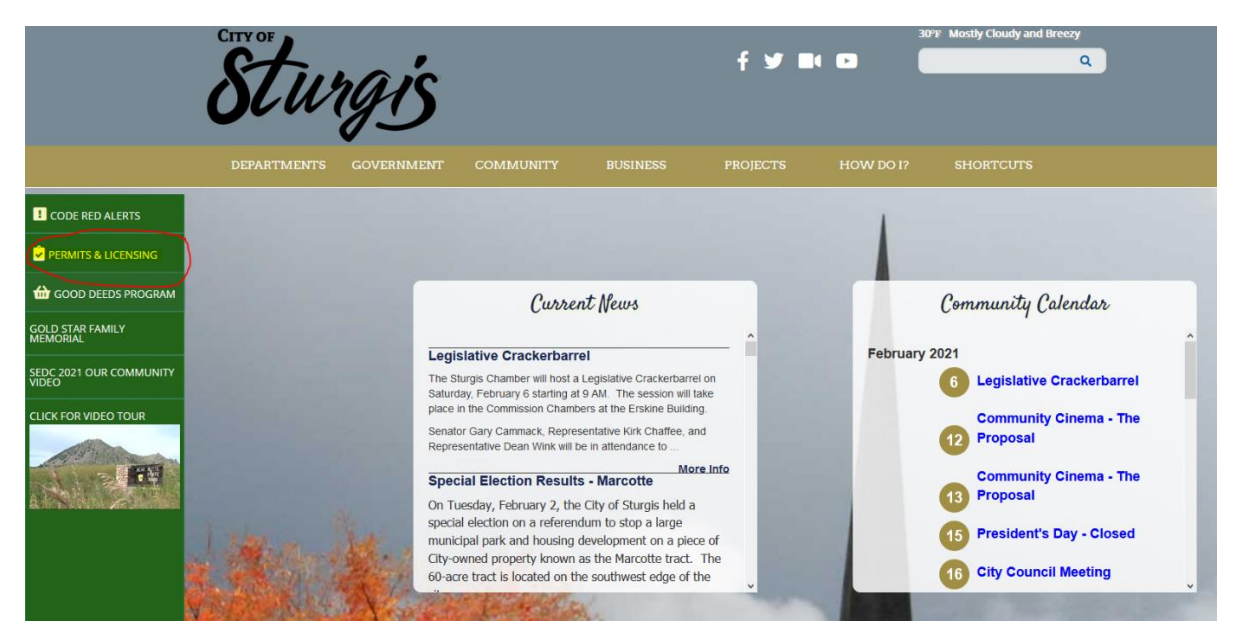

Alternately, you can type in<http://www2.citizenserve.com/sturgis> into your address bar on your browser.

÷ Home Services Search Reports **My Account** Contact

### **WELCOME TO OUR ONLINE PORTAL**

Thank you for vising our website where you can access all of online services from your home, office, or mobile device.

Thank you for visiting our website. Through this portal you have access to all of our online services for permitting, planning and zoning, licensing, code enforcement and general requests. We value your input, if you have any comments or suggestions please contact us at (605) 347-4422, options 2 or 3.

### **Online Services You Need**

#### CONTRACTOR, VENDOR AND BUSINESS LICENSING

Starting a business? Learn when you need a license, submittal requirements, apply online, pay license fees, and view the status of your license application all from your home, office or mobile device. APPLY FOR A LICENSE (INCLUDING TEMPORARY VENDOR LICENSES)  $\rightarrow$ SEARCH FOR A LICENSE → LEARN MORE ABOUT LICENSING →

#### **PERMITTING**

Remodeling or adding on to you home? Learn when you need a permit, submittal requirements, apply online, view review status, pay permit fees and schedule inspections all from your home, office or mobile device. APPLY FOR A PERMIT  $\rightarrow$ SEARCH FOR A PERMIT →

LEARN MORE ABOUT PERMITTING →

### **Complaints and Requests**

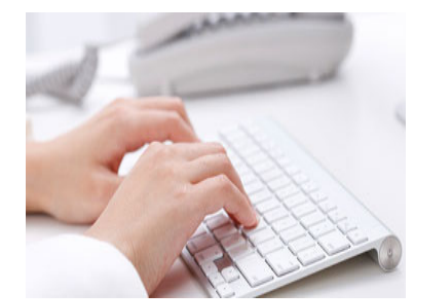

Have you seen blight, weeds, inoperable vehicle, or other code enforcement violations in your neighborhood? If so submit an online complaint, and it will be automatically routed to the appropriate department for investigation SUBMIT A COMPLAINT →

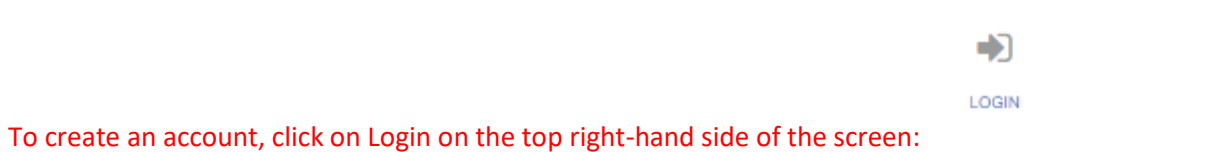

The next screen will prompt you to log in with an existing account or to create a login. If you need to create an account, click on Register Now. If you believe you already have an account, please select the FORGOT YOUR USERNAME/PASSWORD options or contact city staff at (605) 347-4422 ext. 3 for help regaining access to your account.

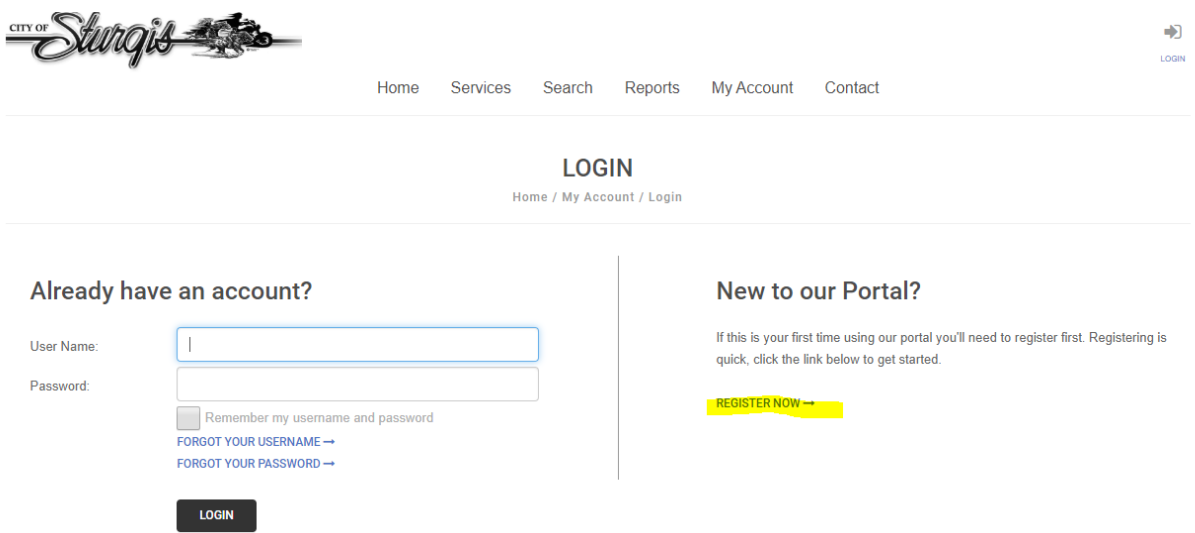

## Choose a registration type from the drop-down menu.

**REGISTER** 

Home / My Account / Register

Registration Type:

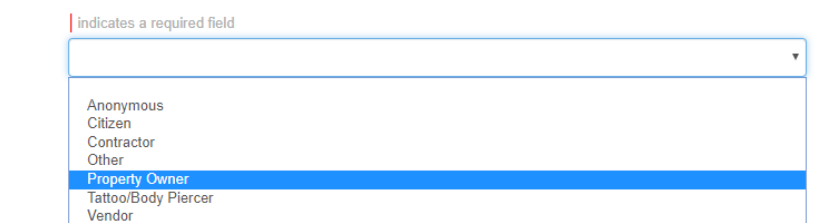

The rest of the application will appear. Please enter your information.

*Please note that if your email address is in the system, you may already have an account. Please go back to the login on the previous screen or contact city staff to look up your information existing in the system.*

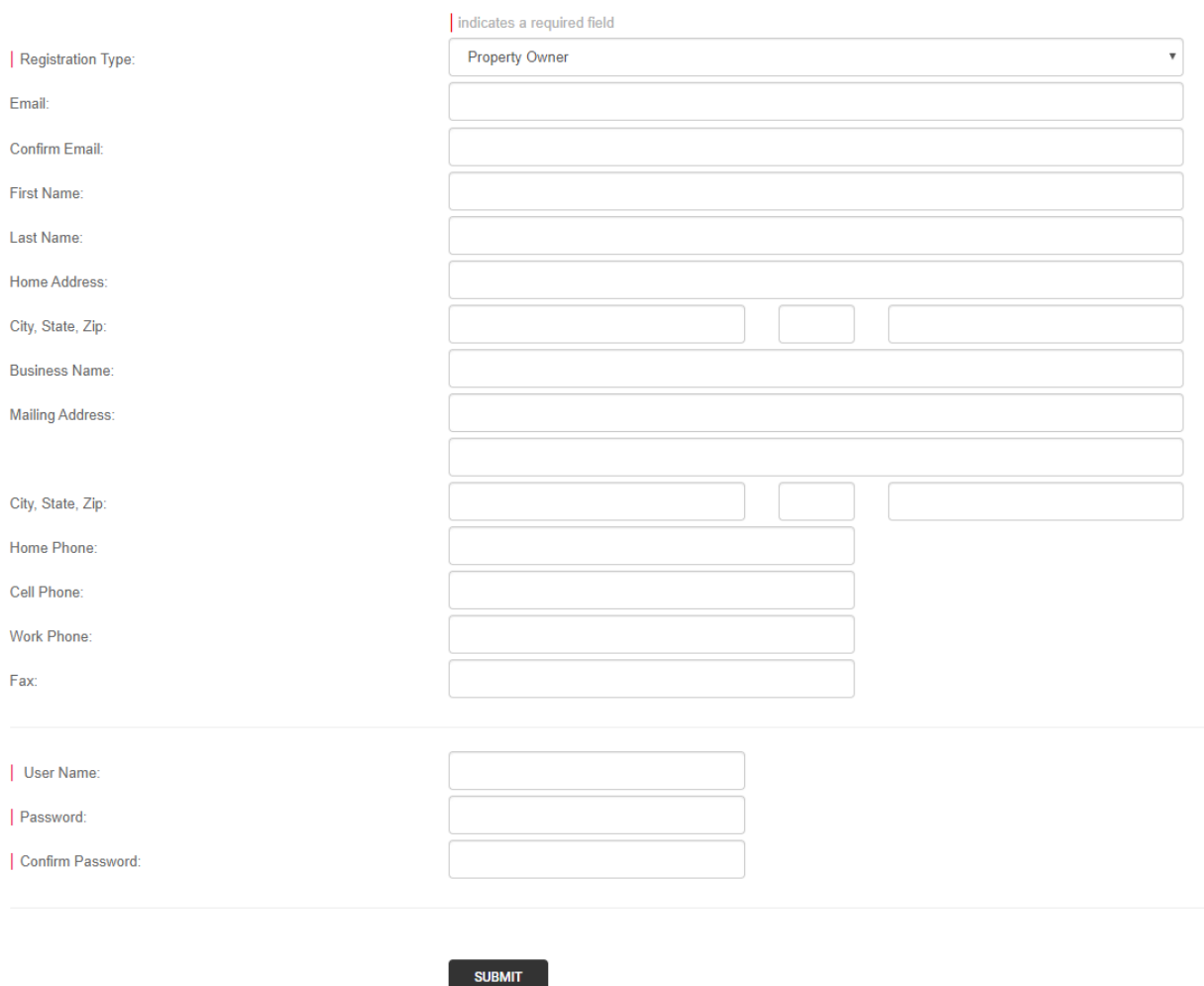

Please create a User Name and Password. A recommended User Name is your email address. The Password requires a capital letter and numerical and/or special characters (eg. !@#)

### Once an account is created, you will be redirected back to the Home screen to create a request.

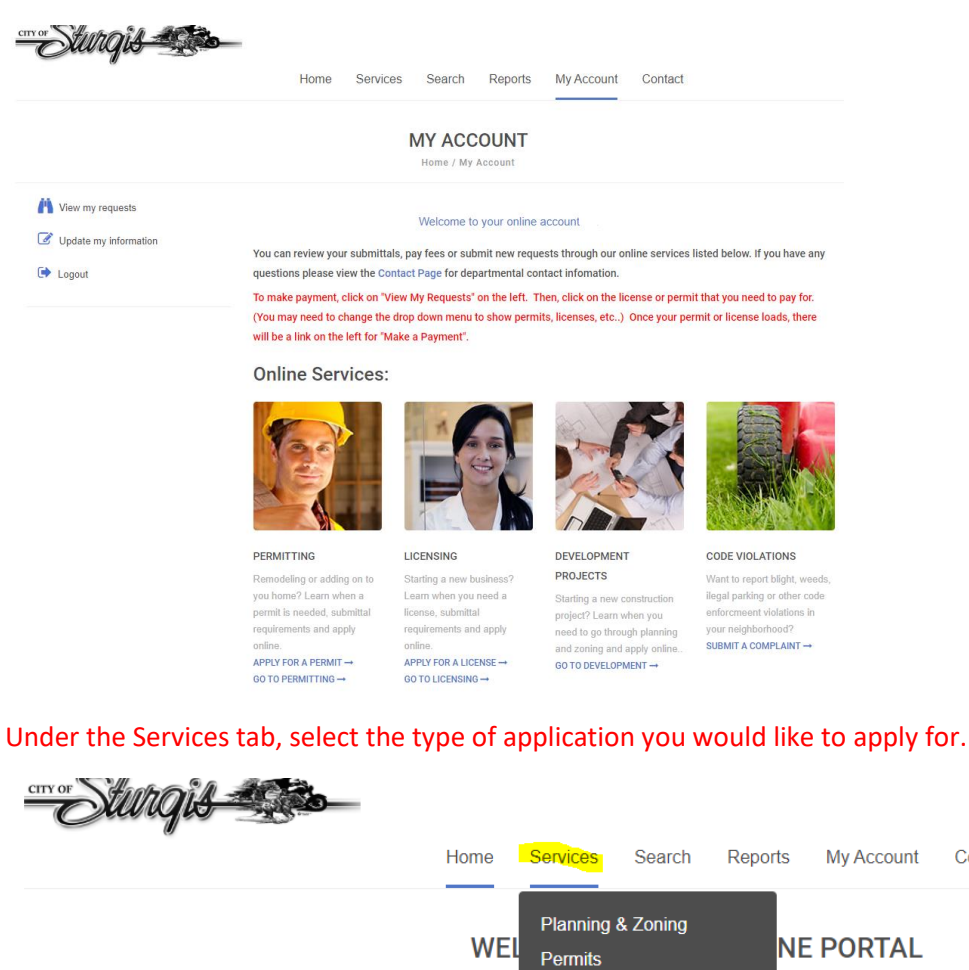

**Code Complaints** Thank you for visiting our website. Through this portal you have acc mitting, planning and zoning, licensi We value your input, if you have any comments or suggestions please contact us at (605) 347-4422, options 2 or 3.

**Online Services You Need** 

Complai

Contact

ervices from your home, office, or m

For Plat Applications, Zoning Amendments, Uses on Review, Variances, Vacate requests, etc., please select Planning & Zoning.

**Business Licenses** 

For Building Permits, Tap Permits, Digging Permits, Sign Permits, etc. please select Permits.

For a Contractor's License, please select Business Licenses.

Thank you for vising our website w

To submit a Code Complaint, please select Code Complaints.

Fill in the on-screen questions for your application. Any field marked with a "|" is a required field, and the application cannot be submitted without this information. Certain fields may be left blank if unknown. Please SUBMIT the application so staff may review the application. The "Save for Later" is an option if you would like to submit the application at a later time. *Staff cannot review the application if the "Save for Later" option is selected.*

## Once submitted, the application will need to be reviewed and approved by staff. Applications may be found under My Account as seen on the Home Screen.

WWW Reports My Account Contact Home Services Search **MY ACCOUNT** Home / My Account View my requests Welcome to your online account Update my information You can review your submittals, pay fees or submit new requests through our online services listed below. If you have any Logout questions please view the Contact Page for departmental contact infomation. To make payment, click on "View My Requests" on the left. Then, click on the license or permit that you need to pay for. (You may need to change the drop down menu to show permits, licenses, etc..) Once your permit or license loads, there will be a link on the left for "Make a Payment".

# **Online Services:**

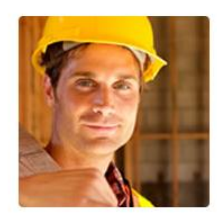

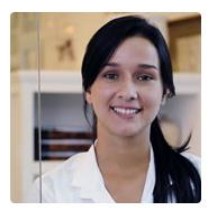

DEVELOPMENT **PROJECTS** 

Starting a new construction project? Learn when you need to go through planning and zoning and apply online... GO TO DEVELOPMENT  $\rightarrow$ 

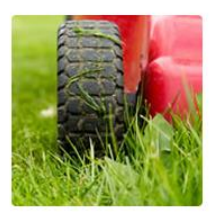

**CODE VIOLATIONS** 

Want to report blight, weeds, ilegal parking or other code enforcmeent violations in your neighborhood? SUBMIT A COMPLAINT  $\rightarrow$ 

you home? Learn when a permit is needed, submittal requirements and apply online. APPLY FOR A PERMIT →

Remodeling or adding on to

PERMITTING

GO TO PERMITTING  $\rightarrow$ 

LICENSING Starting a new business? Learn when you need a license, submittal requirements and apply online. APPLY FOR A LICENSE → GO TO LICENSING  $\rightarrow$ 

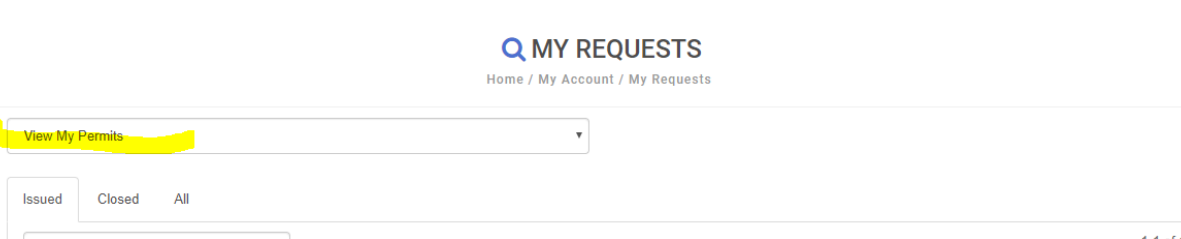

Permits, Licenses, Code Complaints, etc. may be accessed through the "View My…" drop-down menu.

 $1-1$  of  $1$  $\mathsf{Q}$ Permit# **Address Issue Date Work Description Balance Due** B18-000 08/20/2018 Install sidewalk from house to garage

Access a permit or license by clicking on the blue text for the permit or license #.

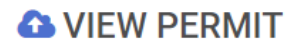

Home / Services / Permits / View Permit

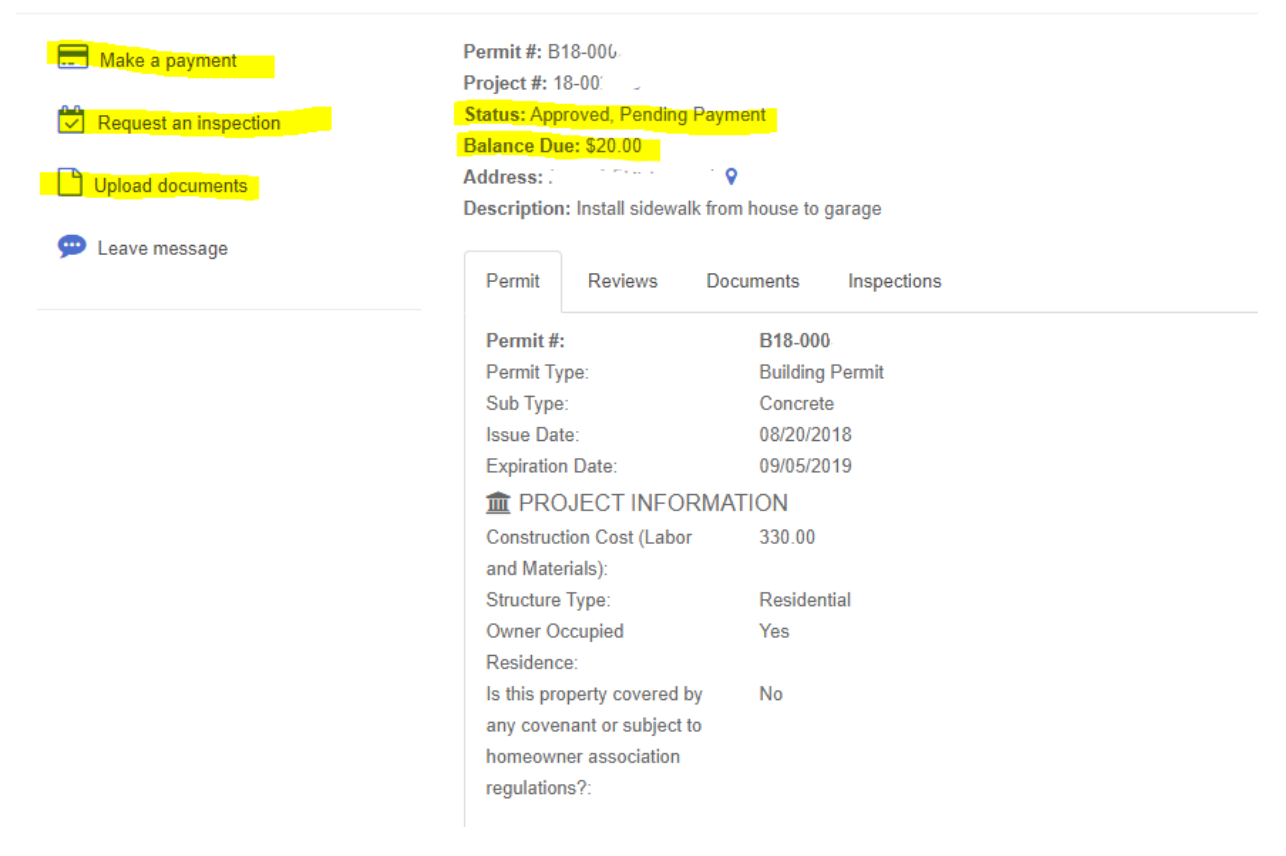

Under the View Permit screen, you may upload additional documentation, request an inspection, or leave a message for staff.

*Please note that payments cannot be made until you receive an email notification that your permit has changed to "Approved, Pending Payment."*Please check your email for status changes in your request.

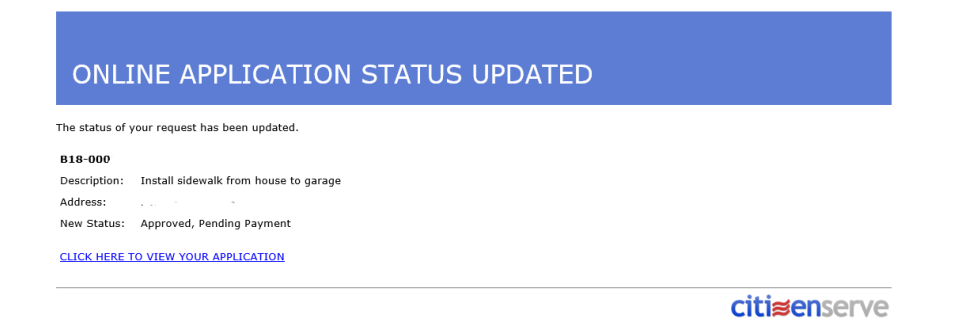

If the status of the application has been changed to "Approved, Pending Payment", you may log in and submit a credit account or checking/savings account payment at this time. You may also drop off cash or check to the Department of Planning and Permitting or at the Finance Office located at City Hall.

## **City staff cannot accept credit card payments in the office; this must be submitted through the online portal through your account.**

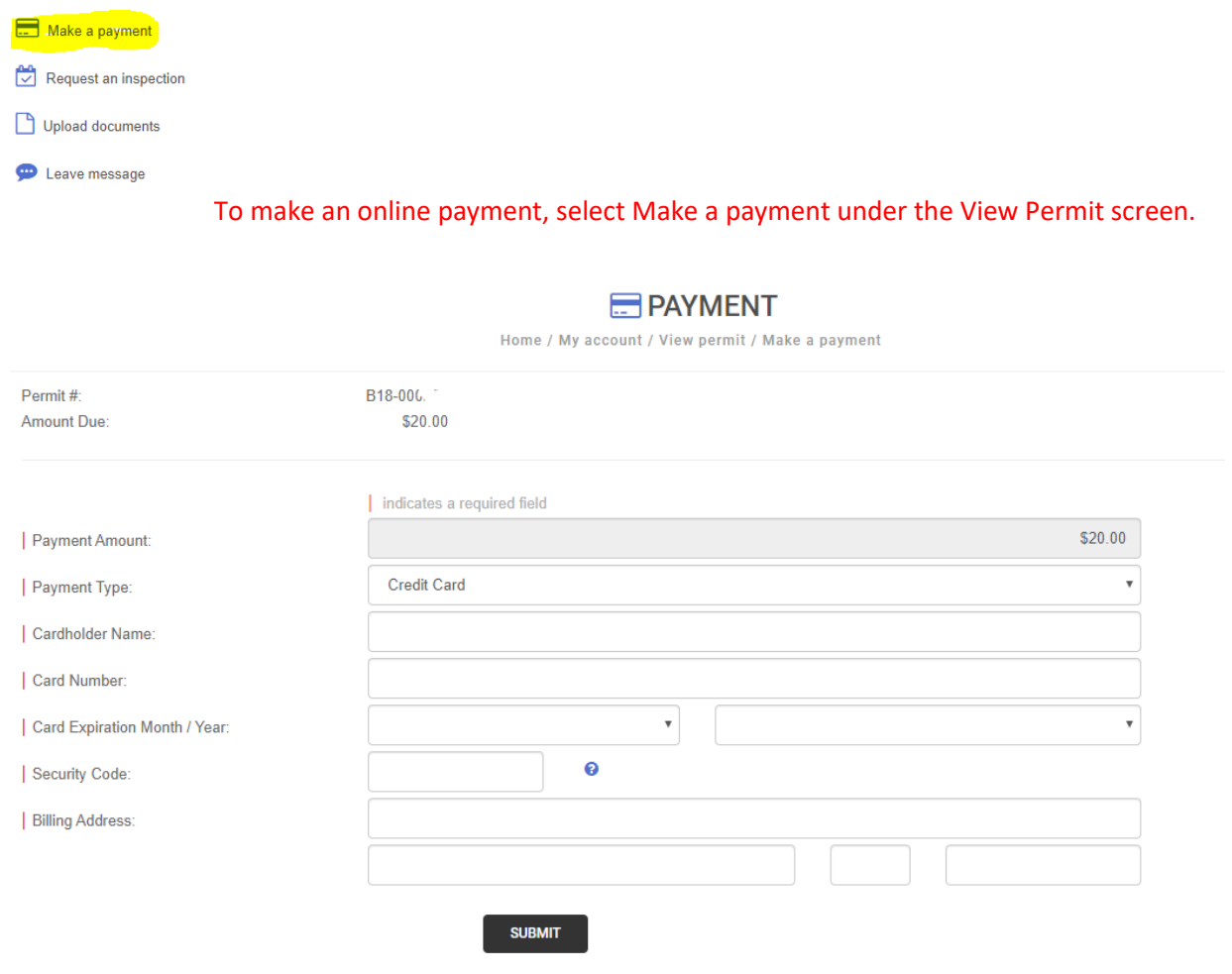

Choose Credit Card, Checking Account, or Savings Account under the Payment Type drop-down. Fill in the required fields and SUBMIT your payment.

If more information is required, you will be contacted by city staff throughout the permitting process. Within 24-48 hours after receiving all the required documentation, city staff will email you a copy of your receipt and the license/permit. Other services, such as Planning and Zoning requests such as platting and conditional use permits may require further review and documentation. You will be contacted by city staff for more information regarding those types of requests.

**If you have any questions or issues during the application process, please contact the Department of Planning and Permitting at (605) 347-4422 ext. 3.**